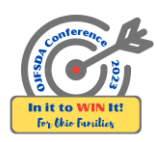

## **ConferenceBeat Event App Attendee Usage Guide**

To download the app to any of your devices search **ConferenceBeat Event App** and select **2023 OJFSDA Annual Training Conference**. To log into the web-based app visit **<http://app.resultsathand.com/ojfsda2023>** and enter your email and password.

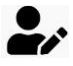

**PROFILE:** Complete your personalized profile, set controls for what information is shared in the directory, and upload a photo to bolster networking with your fellow attendees.

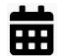

**AGENDA:** View your personalized session schedule, explore the full two-day conference schedule, add other activities of interest, or search for sessions by track by selecting a filter or entering a keyword.

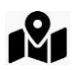

l Or

**MAPS:** Not sure where to go? Use the Hyatt maps to find your session rooms and use the interactive exhibition hall map to visit and connect with our full house of exhibitors.

**HANDOUTS:** Access, download, or print available session attachments to bring with you to the conference if you choose and view, download, or email handouts during and up to thirty days after the event. Handouts are also available within the agenda's session listings under **MATERIALS**.

*\*Handouts are being made available by presenters and OJFSDA does not guarantee that all sessions will have materials available for download. If no handouts are posted for a session, check again closer to the conference or the presenter may choose to provide copies at the event. No printed materials will be provided by OJFSDA during the event. All materials are intended for use only by OJFSDA conference attendees. Other use or distribution is prohibited.*

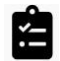

A

**EVALUATIONS:** Share your feedback on individual sessions as well as the conference overall to help us make our largest annual training opportunity valuable to you (for each evaluation you complete, you increase your chances of winning a prize).

**NOTIFICATIONS:** Receive pertinent event updates throughout the conference. If you prefer not to receive push notifications from the downloaded app, you can adjust the notification settings on your device.

8 **DIRECTORY:** View a comprehensive list of attendees, speakers, sponsors, and exhibitors. Select a name to view their contact information or select **ACTIONS** to send connection requests to enable your in-app chat (view responses in **MY MESSAGES**) or add to favorites to create your own contact list.

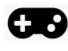

GAMES: Join in on the fun! Get to know our vendors to complete the exhibitor scavenger hunt and rack your brain to remember what the acronyms we use every day actually stand for to complete the daily trivia.

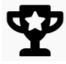

**PRIZE WINNERS:** For those trying their hand at trivia, introducing themselves to our wonderful exhibitors to complete the scavenger hunt, or who enter their name in the basket raffle, check here for prize announcements (must be present to win).

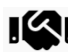

**SPONSORS:** Get to know our generous sponsors, record personal notes, and add organizations to your favorites.

**EXHIBITORS:** Discover who is exhibiting before visiting their tables in the exhibition hall to learn more.

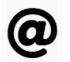

**SOCIAL:** Join the conversation with #OJFSDAannconf on Twitter or connect with us on Facebook, LinkedIn, and Twitter.

 $\overline{\circ}$ **PHOTO GALLERY:** Share your memories by uploading your conference photos directly from your phone. Inappropriate photos will be removed.

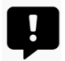

**VOLUNTEER SUPPORT:** All session volunteers and monitors should submit requests for assistance here. The event staff will then promptly address the matter submitted. *\*This feature is only visible to those serving as session volunteers and monitors.*

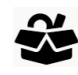

**LOST & FOUND:** Items that are brought to the Information Desk in the Nationwide Foyer by the registration booths will be posted here.

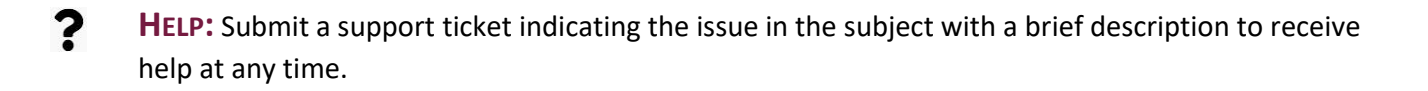

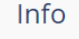

**INFO:** Tap the info tab at the top of the home screen for more information about the venue, local restaurants, and more to do while you are in Columbus.